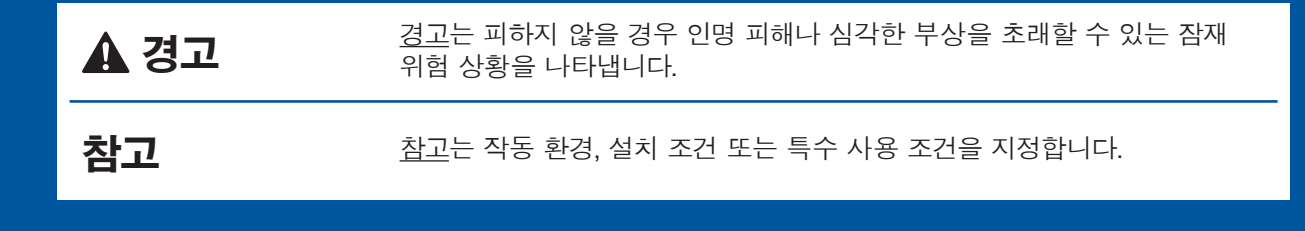

제품 포장 풀기 및 구성품 확인

**.제거합니다 필름을 테이프와 보호용 터치스크린에서 제품과 1.**

**.확인합니다 있는지 모두 구성품이 2.**

**.있습니다 수 다를 따라 국가에 구성품은 포함된 상자에**

PASSES  $\bullet$ 

구입하신 Brother 제품 설정에 대한 도움말을 보려면 FAQ 비디오를 시청하십시오. solutions.brother.com/videos

Brother 지원 웹 사이트를 .방문하십시오 http://support.brother.com

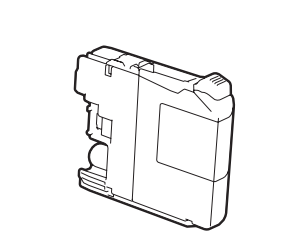

#### **참고**

- 구입하신 제품을 운반할 경우에 대비하여 모든 포장재와 상자를 보관해 두십시오.
- 네트워크 연결을 위해 네트워크 인터페이스 케이블을 구입해야 합니다. USB 연결에는 기본 제공된 USB 케이블을 사용하십시오.

**케이블 USB**

2m 이하의 USB 2.0 케이블(유형 A/B)을 사용하는 것이 좋습니다.

**케이블 네트워크**

10BASE-T 또는 100BASE-TX 고속 이더넷 네트워크에는 직선(Straight-through) 범주 5 이상의 이중 나선 케이블을 사용하십시오.

일반 A4 용지 급지

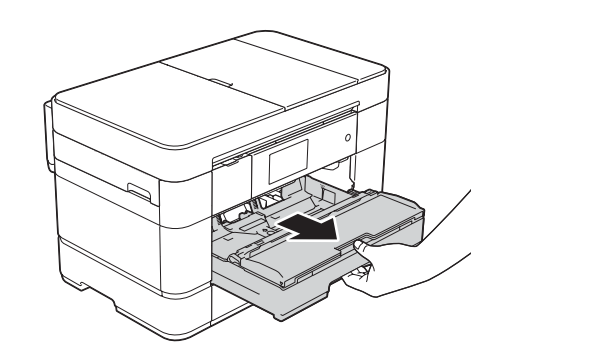

용지함을 당겨 제품에서 완전히 꺼냅니다.

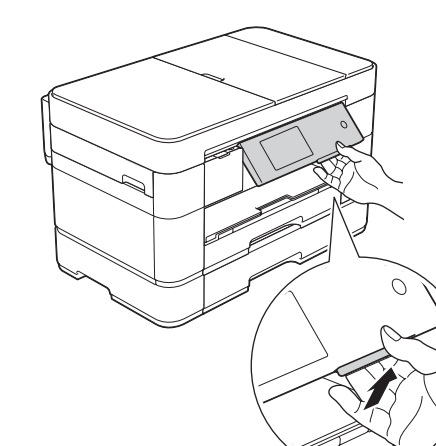

**참고** 제어판을 들어올려서 각도를 조정할 수 있습니다.

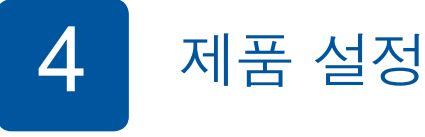

따라 제품 설정을 구성하십시오.

• 인쇄 품질 점검 설정 시간 및 날짜• • 트레이 설정 지정 • 작동 팁 보기 • 설치 시트 인쇄

제품의 초기 청소 프로세스가 완료되었으면 터치스크린 지침에

 $3$  기본 제공 잉크 카트리지 설치 The Mathematic Mathematic Mathematic Mathematic Mathematic Mathematic Mathematic Mathematic Mathematic Mathematic Mathematic Mathematic Mathematic Mathematic Mathematic Mathematic Mathematic Mathemat

 $\bigcirc$ . 내선 전화 ❷. 내선 전화

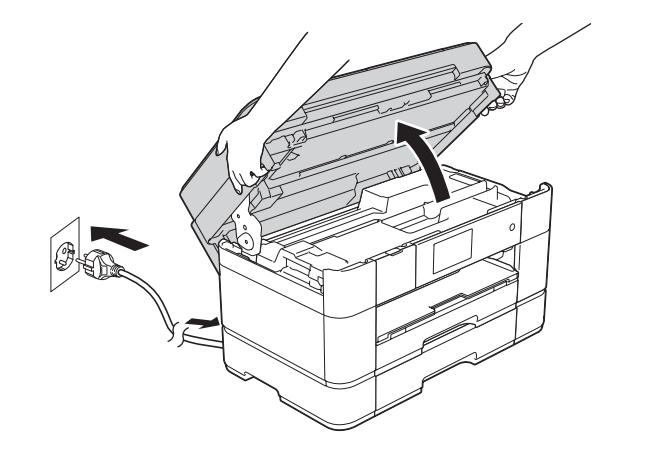

전원 코드를 연결합니다. 스캐너 커버를 들어올립니다.

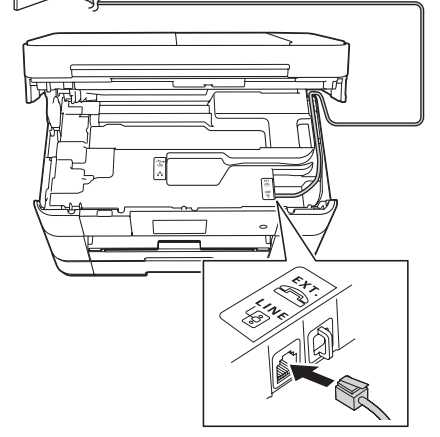

전화선 코드를 연결합니다.

LINE으로 표시된 소켓을 사용하고

# brother

**가이드 설정 빠른 MFC-J2720** 먼저 제품 안전 가이드를 읽은 다음 올바른 설치 절차를 위해 이 빠른

설정 가이드를 읽어 주시기 바랍니다.

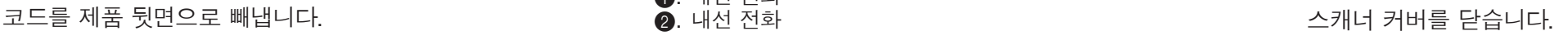

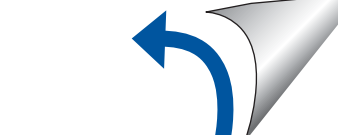

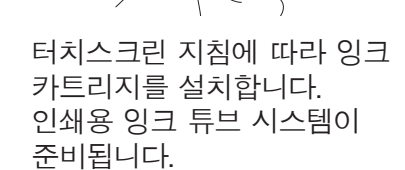

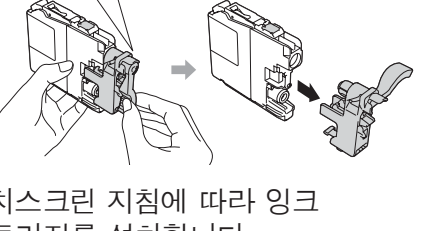

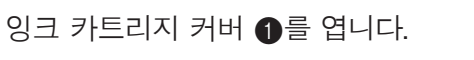

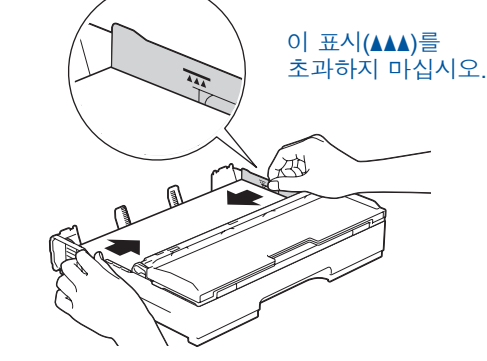

공기를 불어 넣어 용지를 잘 펼치고 트레이에 넣습니다. 용지 조정대를 조정하십시오.

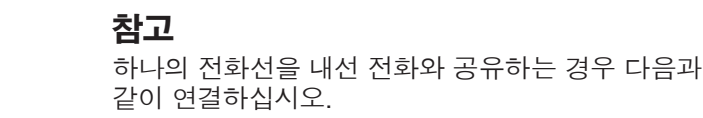

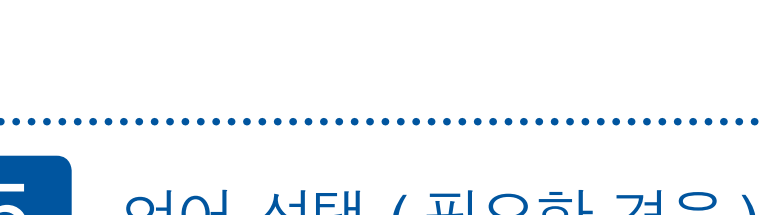

**[ 개 4 [카트리지 잉크 제공 기본 검정**

**노랑 청색 적색**

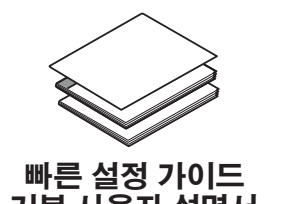

**설명서 사용자 기본 가이드 안전 제품**

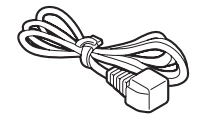

**코드 전화선 케이블 인터페이스 USB 코드 전원**

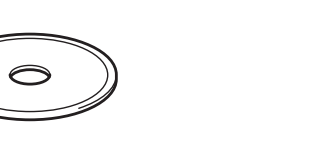

 $CD$ -ROM 유지 보수 시트

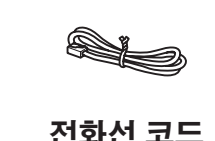

**A**경고

비닐 봉지가 제품 포장에 사용됩니다. 질식의 위험이 발생하지 않도록 아기나 어린이의 손이 닿지 않는 곳에 보관하십시오. 비닐 봉지는 장난감이 아닙니다.

KOR<br>버전 0

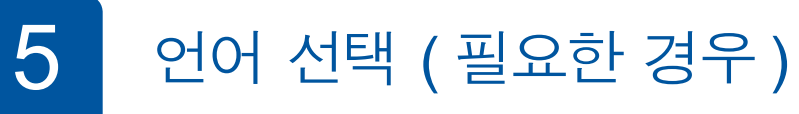

- 1. **H** 을 누릅니다.
- 2. [모든 설정]를 누릅니다.
- 3. 위 또는 아래로 스크롤하거나 ▲ 또는 ▼를 눌러 [초기 설정]을 표시합니다. [초기 설정]을 누릅니다.
- 4. 위 또는 아래로 스크롤하거나 ▲ 또는 ▼를 눌러 [사용 언어]를 .누릅니다 [사용 언어]를 누릅니다.
- 5. 사용할 언어를 누릅니다.
- 6. <sup>4</sup> 을 누릅니다.

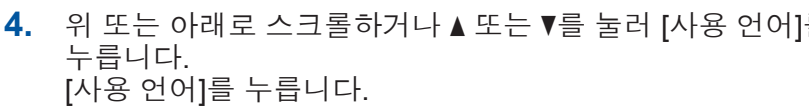

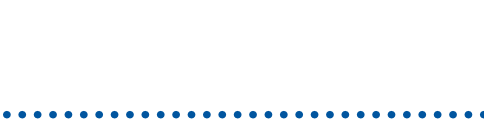

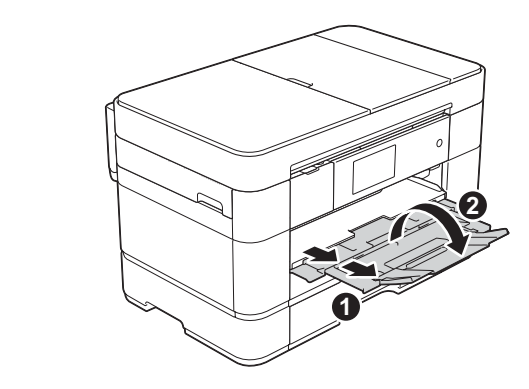

용지 지지대 ❶를 당겨 꺼낸 다음 용지 지지 플랩 2를 펼칩니다.

전원 코드 및 전화선 코드 연결 2 구입하신 제품을 팩스로 사용하지 않을 경우 전원 코드를 연결하고 3 으로 이동하십시오.

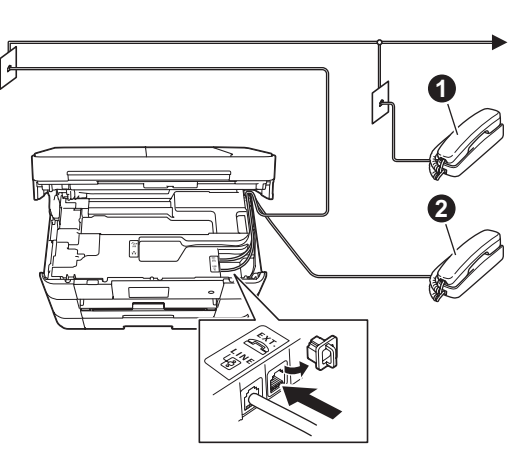

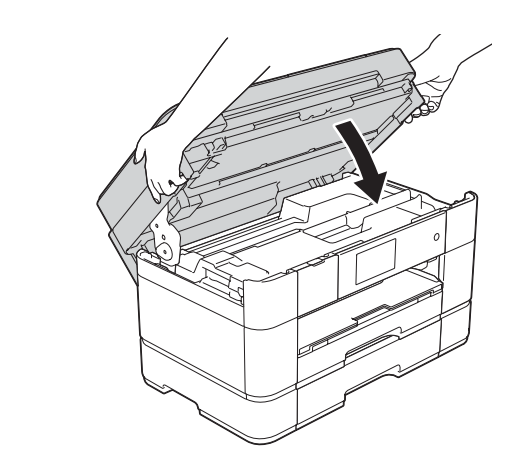

**1**

**네트워크 유선**

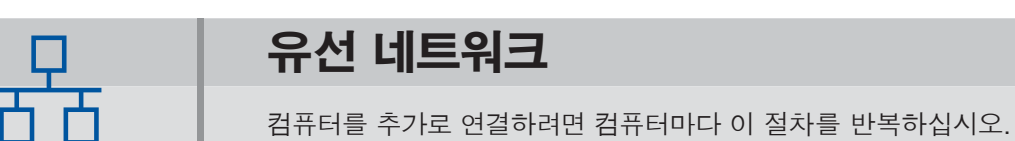

CD-ROM 드라이브에 CD-ROM을 넣으십시오. CD-ROM 드라이브가 없으면 다음 위치에서 소프트웨어를 다운로드하십시오. Windows<sup>®</sup>: solutions.brother.com/windows Macintosh: solutions.brother.com/mac

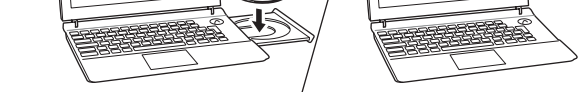

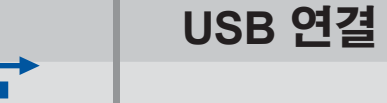

■ MFL-Pro Suite 설치

**마침**

**마침**

화상 지침에 따라 설치를 계속합니다.

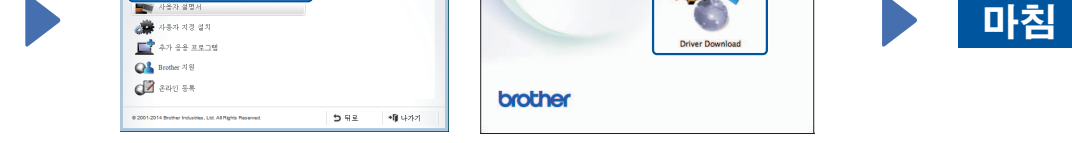

화상 지침에 따라 설치를 계속합니다.

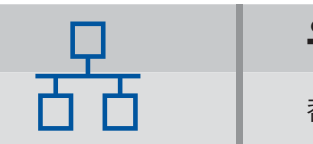

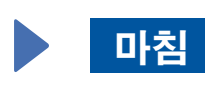

 $\blacksquare$  네트워크 케이블 연결

≪

 $\begin{picture}(20,20) \put(0,0){\line(1,0){155}} \put(15,0){\line(1,0){155}} \put(15,0){\line(1,0){155}} \put(15,0){\line(1,0){155}} \put(15,0){\line(1,0){155}} \put(15,0){\line(1,0){155}} \put(15,0){\line(1,0){155}} \put(15,0){\line(1,0){155}} \put(15,0){\line(1,0){155}} \put(15,0){\line(1,0){155}} \put(15,0){\line(1,0){155}} \$ 

Windows®

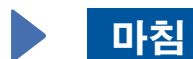

 $\leftarrow$ 

 $\blacksquare$  USB 케이블 연결

## ■ MFL-Pro Suite 설치

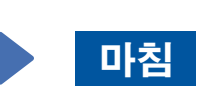

인터넷 액세스가 필요합니다. 화상 지침에 따라 설치를 계속합니다.

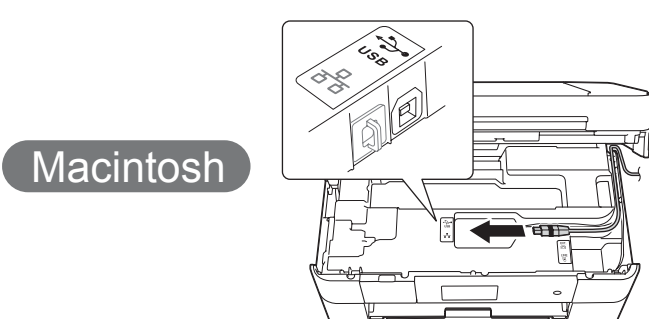

### ■ MFL-Pro Suite 설치

solutions.brother.com/windows

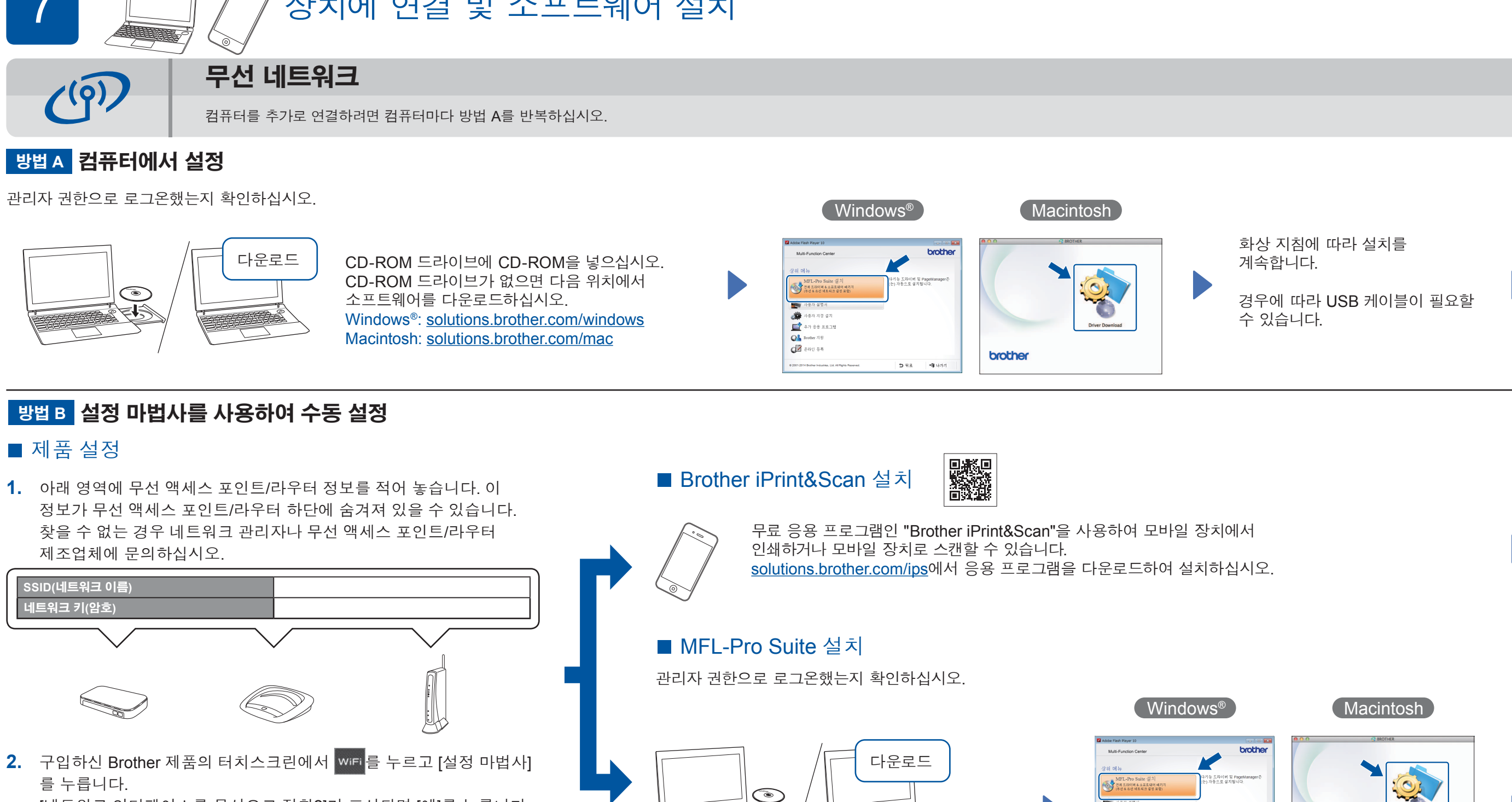

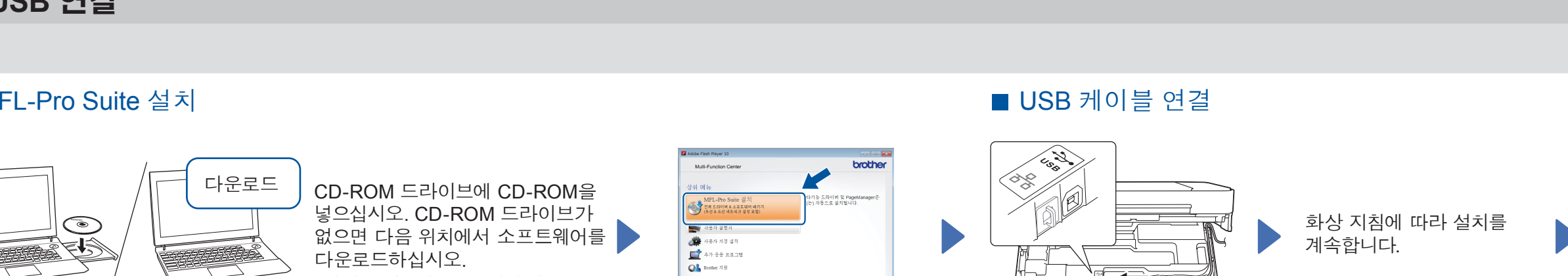

화상 지침을 따릅니다.

 $d^2$  and as

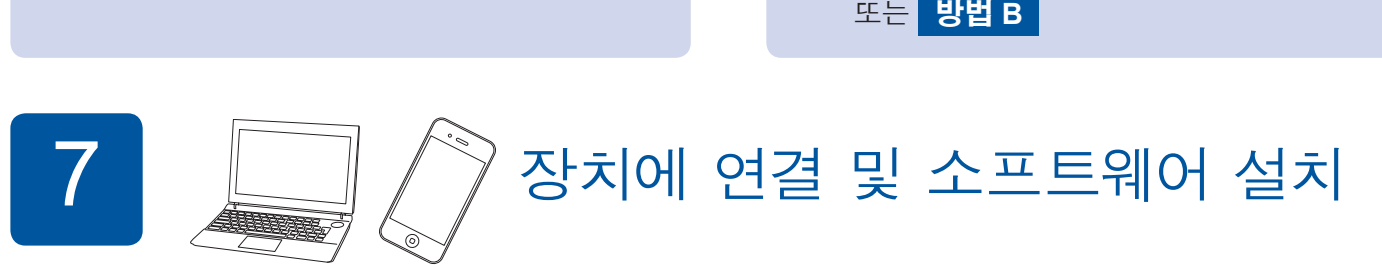

.확인하십시오

관리자 권한으로 로그온했는지

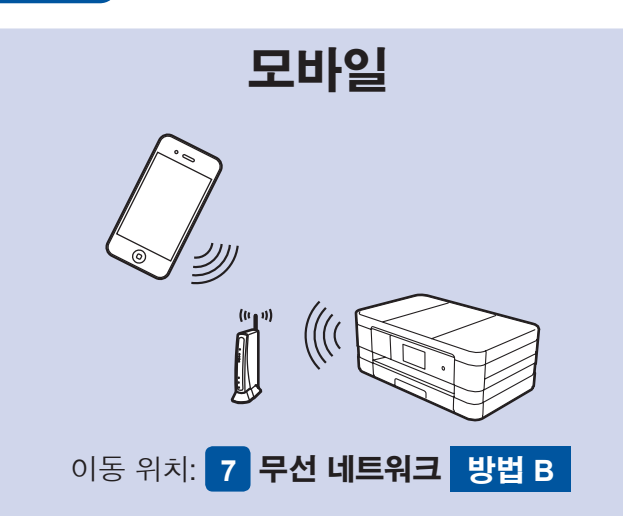

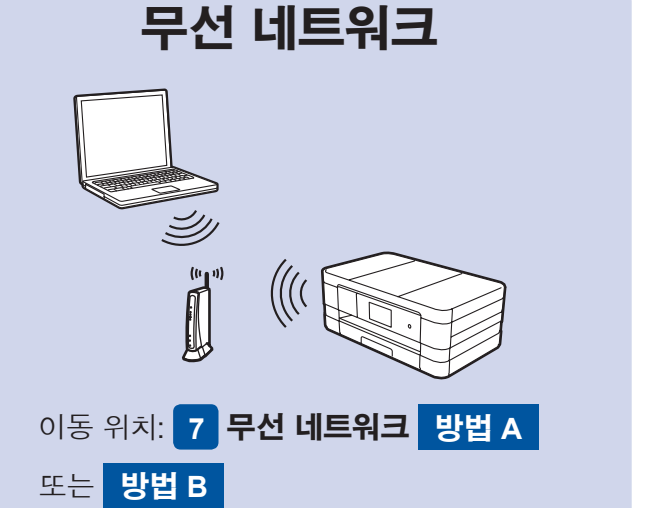

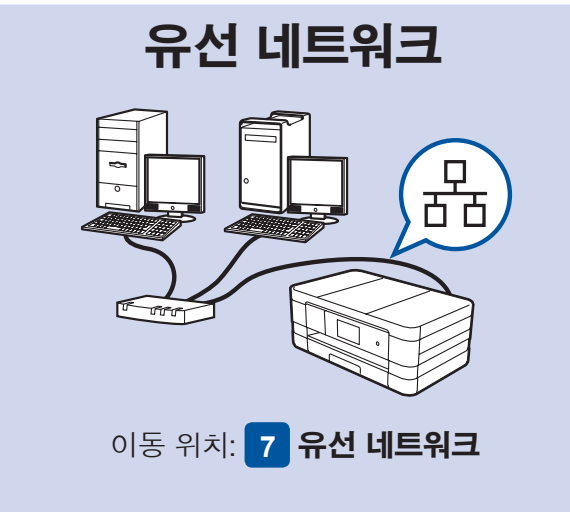

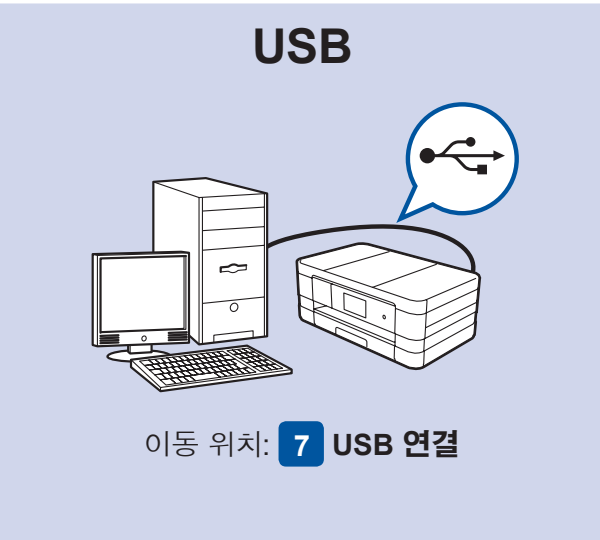

- [네트워크 인터페이스를 무선으로 전환?]가 표시되면 [예]를 누릅니다.
- 3. 1에서 적어 놓은 SSID를 선택합니다. [OK]를 누릅니다.
- 4. 네트워크 키를 입력하라는 메시지가 표시되면 1에서 적어 놓은 키를 입력합니다. [OK]를 누릅니다.
- 5. [예]를 눌러 설정을 적용합니다.

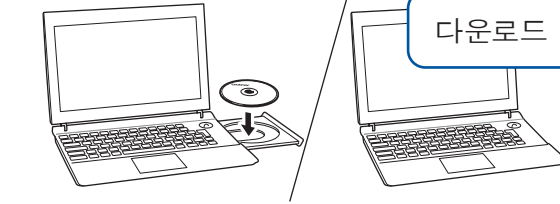

관리자 권한으로 로그온했는지

확인하십시오.

소프트웨어를 다운로드하십시오. Windows<sup>®</sup>: solutions.brother.com/windows Macintosh:

solutions.brother.com/mac

CD-ROM 드라이브가 없으면 다음 위치에서 ● .<br>지경 설치 가 응용 프로그램  $\mathbf{Q}^{\mathsf{L}}$  Brother  $2\vert \mathbb{S} \vert$  $2$  and  $55$ 

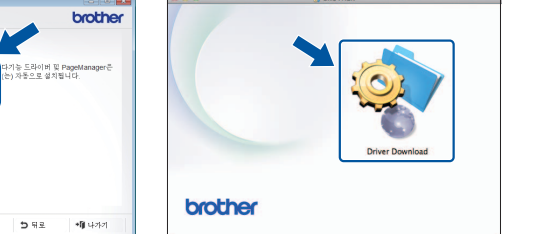

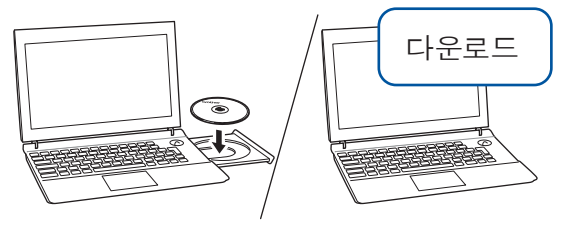

관리자 권한으로 로그온했는지 확인하십시오.

CD-ROM 드라이브에 CD-ROM을 넣으십시오. CD-ROM 드라이브가 없으면 다음 위치에서 소프트웨어를 .다운로드하십시오 solutions.brother.com/mac

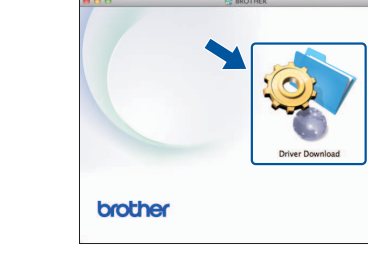

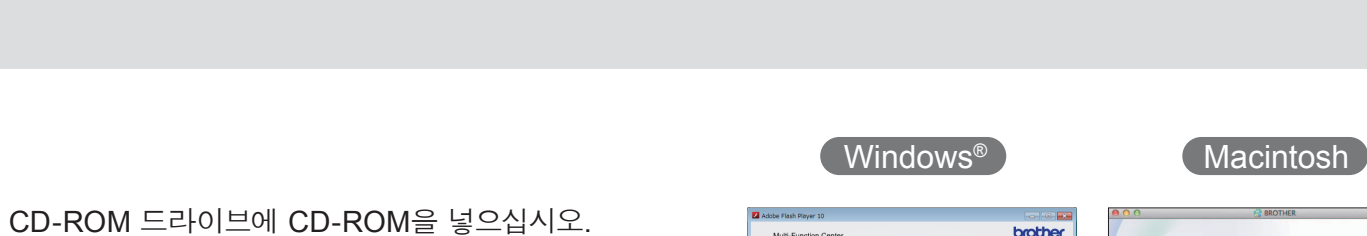

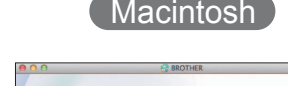